# Vend How to set up your Vend iPad POS hardware

Before you start, you'll need an iPad, a Wi-Fi network and a free LAN connection. You'll also need to know your Vend store name, your email address and your Vend password.

#### Step 1: Connect your cash drawer

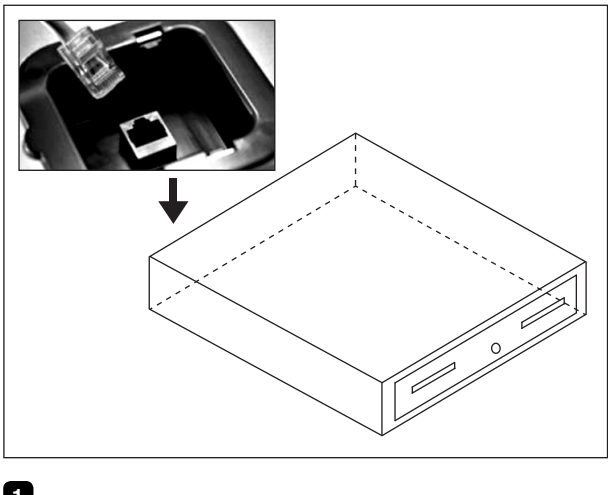

**I** Plug the interface cable from the cash drawer package into the socket on the cash drawer.

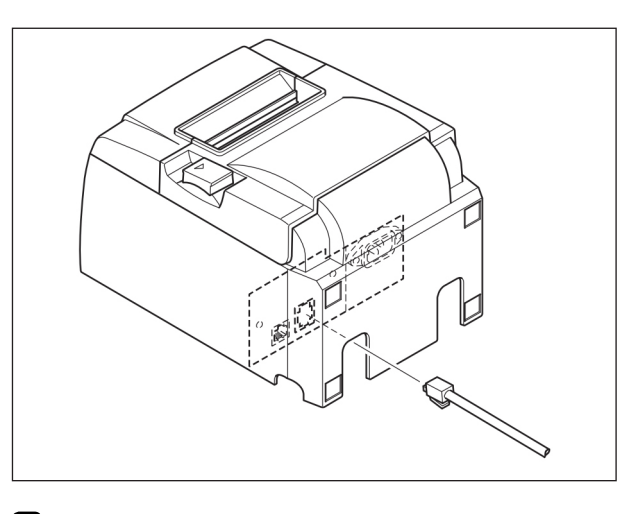

Plug the other end into the right-hand socket on the back **2** of the receipt printer.

## Step 2: Connect your receipt printer

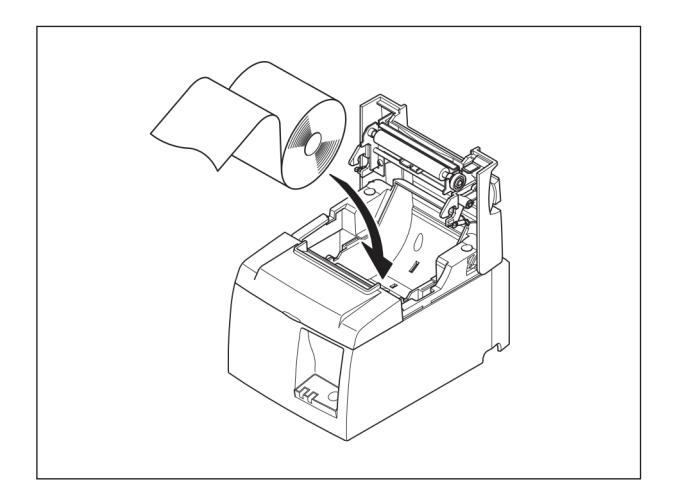

**D** Open the printer and install the paper roll.

Plug the LAN cable from the printer package into the left-**2**hand socket on the back of the receipt printer.

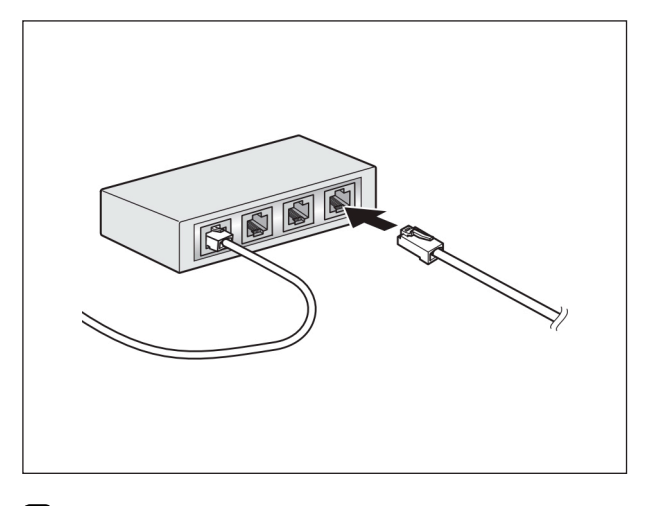

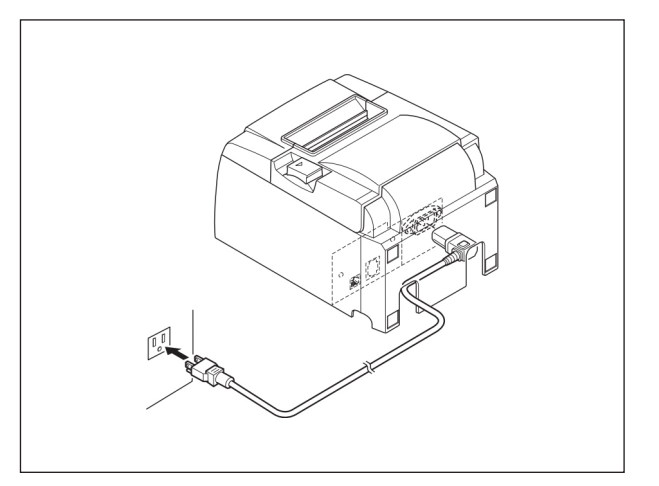

Plug the other end of the LAN cable into a free LAN port on **3 4** your broadband router.

Plug the power cable from the printer package into the power connector on the back of the receipt printer. Plug the other end into an AC outlet, and switch it on.

#### Step 3: Set up your iPad

*Before you begin, make sure your iPad is charged and is connected to your Wi-Fi network.*

**1** Bolt your iPad into the point-of-sale stand.

- **2** Open the App Store on your iPad, and search for "Vend". Install the Vend point-of-sale app.
- **3** Sign into Vend with your store details.
- **4** Tap the Settings cog button in the top left corner, and turn on your receipt printer in the list.

## Step 4: Configure your barcode scanner

*If you purchased the Premium package, a Socket barcode scanner is included.*

- **1** Unpack the barcode scanner, install the batteries, and charge it as per the instructions.
- **2** Press and hold the small power button on the barcode scanner until it turns on.
- **3** Scan this barcode. The scanner will beep three times.
- **4** Pair your iPad with the barcode scanner. Tap the Settings icon and choose Bluetooth. Turn Bluetooth on, if necessary. Tap the barcode scanner in the list, named "Socket CHS", to pair it.

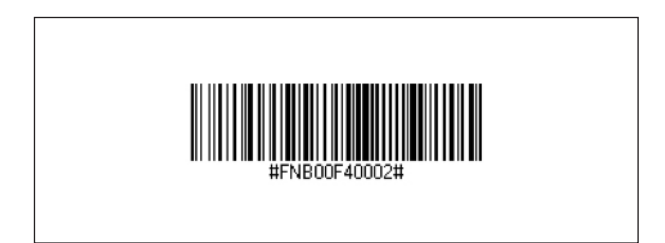

Congratulations! Your iPad POS system is ready to use. For more information visit http://bit.ly/VendiPadPOS.